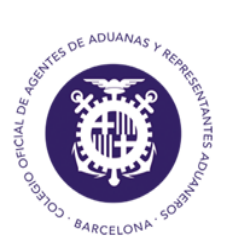

Colegio Oficial de Agentes de Aduanas y Respresentantes Aduaneros de Barcelona

# *MANUAL SISTEMA ROHS Y RAEE*

Al hacer un envío de un dua de importación, pueden requerir un certificado aduanero y entre ellos puede estar el ROHS y RAEE.

Para poder enviar un ROHS o RAEE, debemos tener un número de predeclaración.

Al enviar un dua, si necesita un certificado y en este caso el ROHS, el programa ya nos dice que es este:

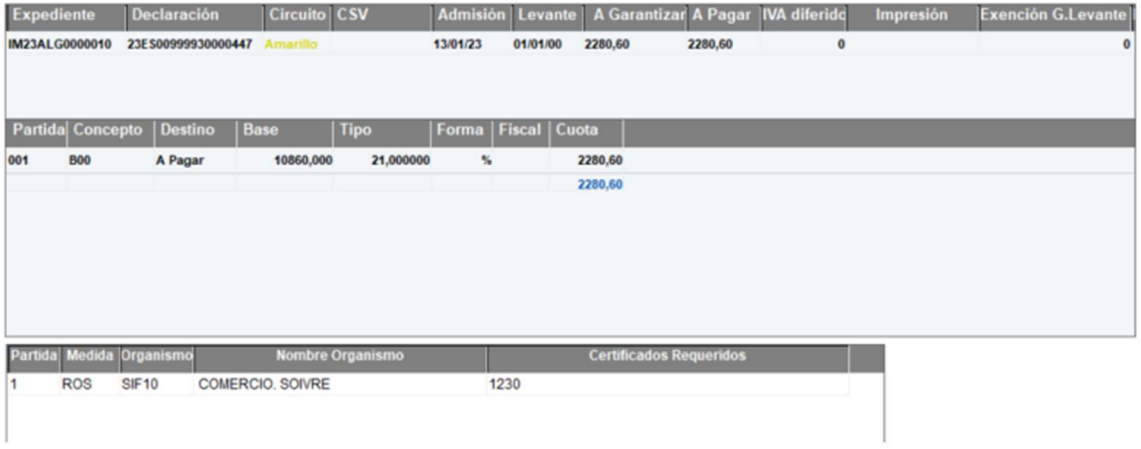

### *1. COMPLETAR CERTIFICADO*

Desde Importación/Certificados pendientes seleccionar el dua y clicar en completar:

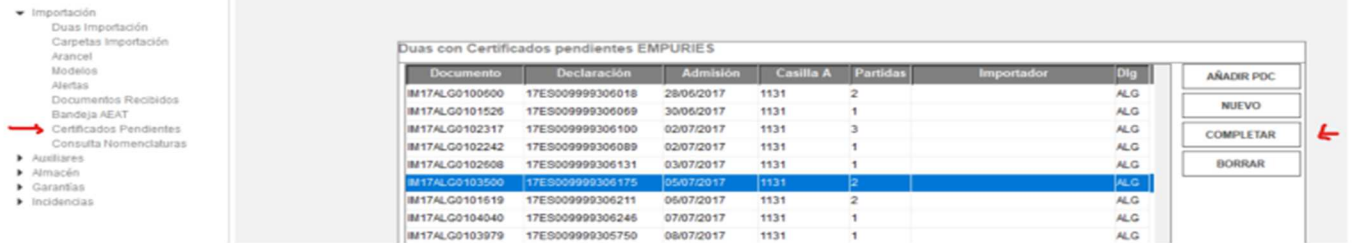

O en caso de que tengamos predeclaraciones clicar en "Añadir PDC" para que nos aparezcan dichas predeclaraciones y podamos completarlas:

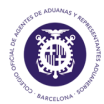

٢

#### ROHS Y RAEE

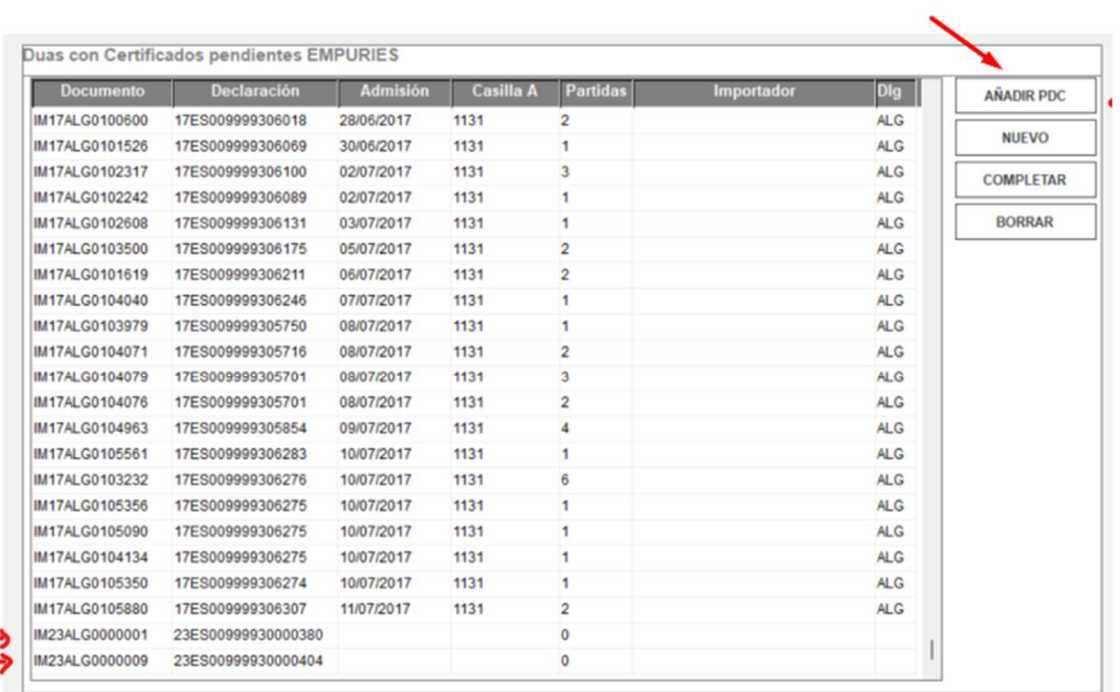

Una vez dentro, podemos encontrar que en Certificados solicitados DIT ya nos aparezca el ROS1 o bien marcar la opción de "Servicios Rohs":

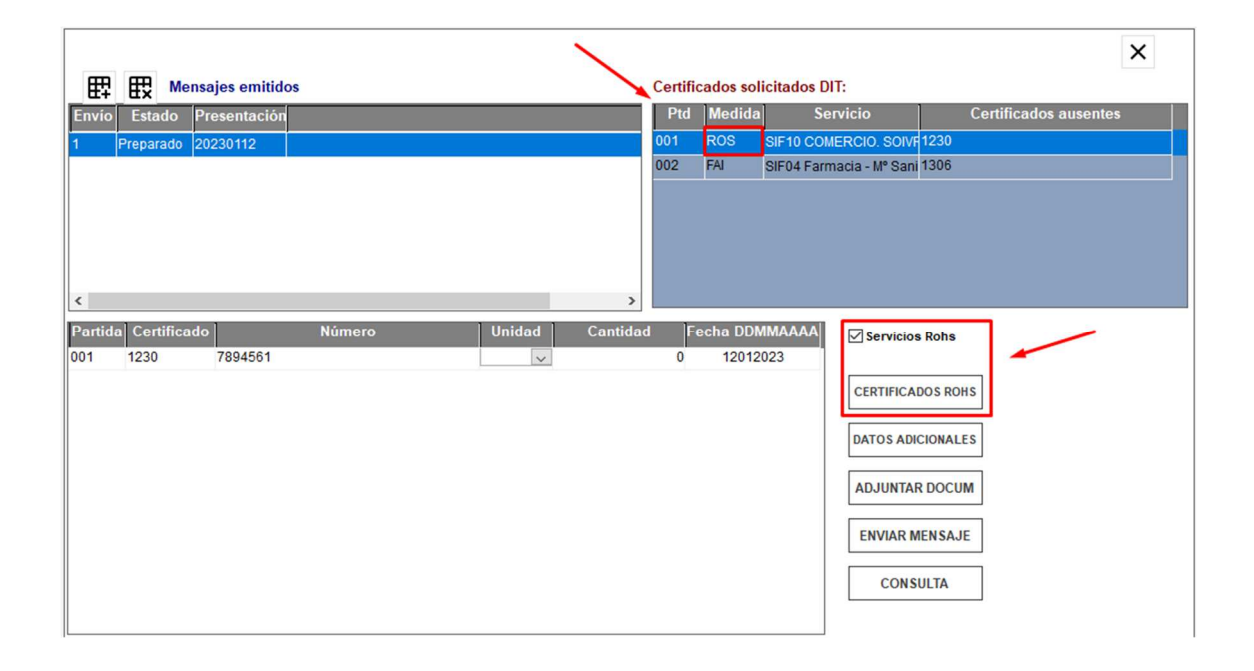

ROHS Y RAEE

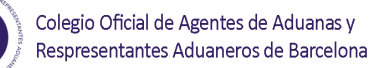

### *1.1 CERTIFICADOS ROHS*

En esta opción se envían datos del Certificado ROHS:

- **Expediente:** Número de expediente de Vdua + número de partida
- **MRN:** Número de MRN más la partida a 5 dígitos
- **Operación:** Alta o modificación Tipo Documento: DUA, PDI O PDC o DVD
- **Especificidades:** Dato SOIVRE, que complementa la descripción de la mercancía (ajeno al DUA)
- **Unidad de medida**
- **Cantidad**
- **MRN DuaPrecedente:** Dato SOIVRE: En el caso de Alta de una solicitud, en la que se quiera hacer referencia a un documento aduanero ya dado de alta previamente (Usado por ejemplo en caso de anulaciones de DUAs para los que se había emitido certificado, se utilizarán los certificados en nuevo DUA haciendo referencia al DUA precedente que fue anulado. (ajeno al DUA)
- **Id.Soivre Precedente:** Dato SOIVRE. En el caso de Alta de una solicitud en que se quiera hacer referencia a una solicitud SOIVRE ya existente. (Usado por ejemplo en caso de anulaciones de DUA en estado SOIVRE de "en control" cuando se envíe nuevo DUA para continuar con la tramitación del expediente se incluirá el nº de solicitud SOIVRE que quedó abierto en ESTACICE ROHS"
- **CodCice:** Dato SOIVRE. Centro de Inspección SOIVRE al que pertenece el punto de inspección.
- **CodPi:** Dato SOIVRE. Punto de inspección
- **Tipo Declaración:** Dato SOIVRE. Tipo de declaración a realizar:
	- Expediente SOIVRE nuevo
	- Expediente relacionado con otro expediente SOIVRE
	- Mercancía en Demora
	- $\bullet$  Gestión de no conformidades

#### ● Otros

- **Certificado solicitado Rohs:** Dato SOIVRE:
	- Solicitud Normal: Solicitud de control SOIVRE habitual
	- Declara que No procede el control SOIVRE
	- Consulta si procede control SOIVRE
- **Certificado Solicitado Raee:** 
	- Solicitud Normal: Solicitud de control SOIVRE habitual
	- Declara que No procede el control SOIVRE
	- Consulta si procede control SOIVRE
- **Código RAEE:** Dato SOIVRE. Código identificativo del registro del importador en el Registro integrado industrial (Asociado a RAEE).
- **Código PYA**
- **Email :** Correo electrónico, para recibir las comunicaciones de la AEAT y del organismo

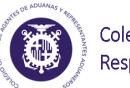

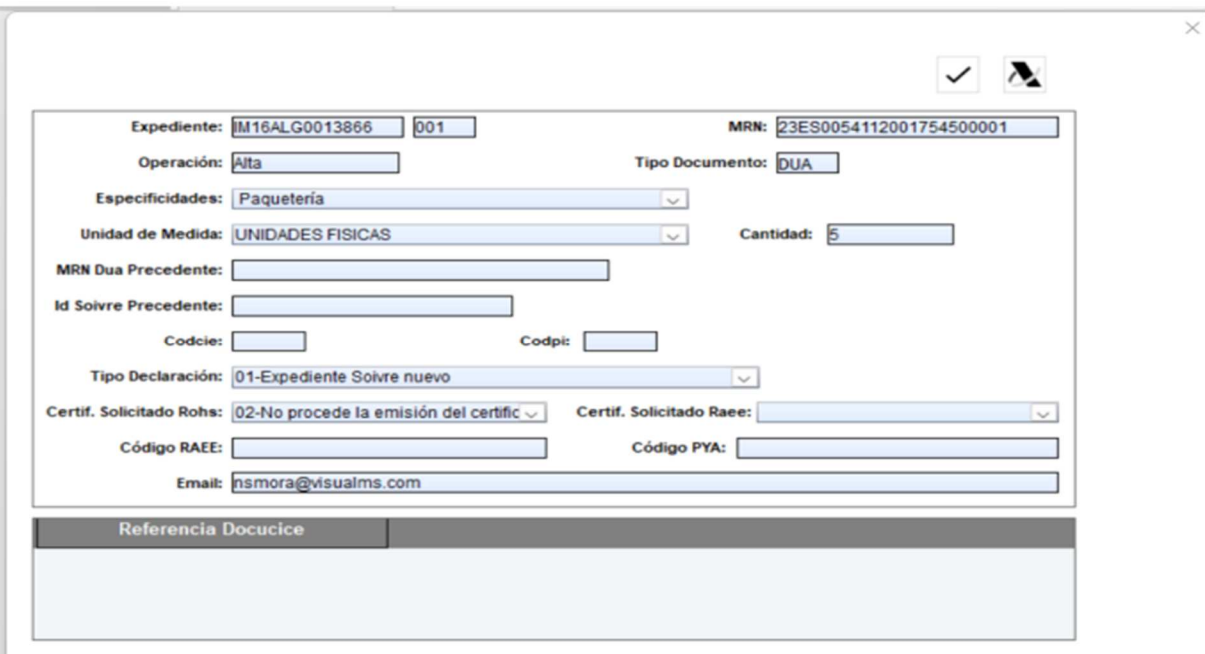

Una vez recibamos la aceptación por mail, se tramitará el levante posterior.

### *1.2 DATOS ADICIONALES*

En el caso que se reciba un correo electrónico solicitando datos adicionales, deberá cumplimentar esta información.

Se trata de datos del fabricante, marca, modelo, lote del producto, número de factura, localización de la mercancía.

La casilla Identificación AEAT es la identificación del soivre sobre el que se van a realizar los datos adicionales

Colegio Oficial de Agentes de Aduanas y Respresentantes Aduaneros de Barcelona

#### ROHS Y RAEE

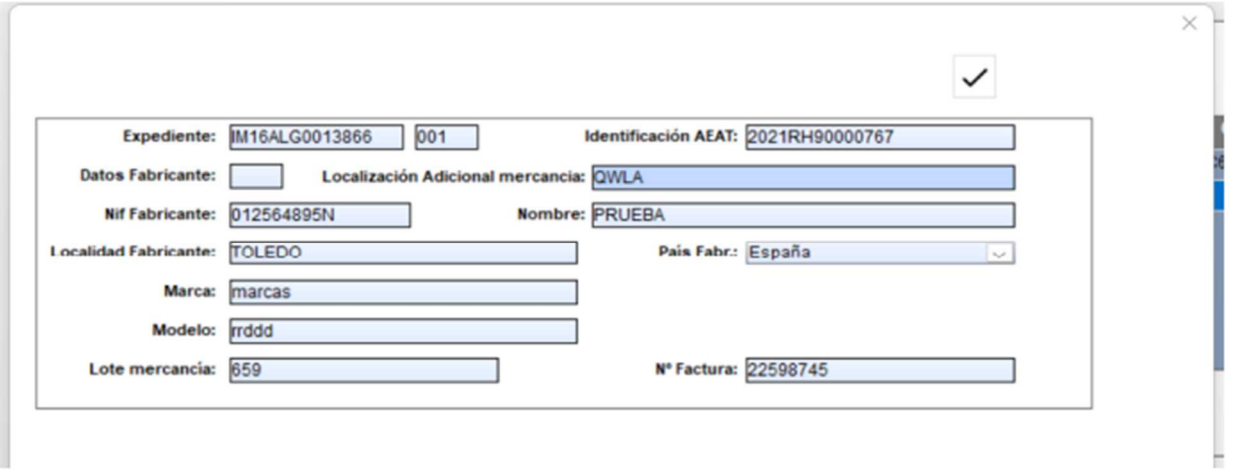

### *1.3 ADJUNTAR DOCUMENTACION*

En el caso que reciba un correo electrónico solicitando que adjuntemos documentación, pincharemos en el botón de "Adjuntar documentación" y conectaremos directamente con la página de la AEAT donde podremos añadir dicha documentación

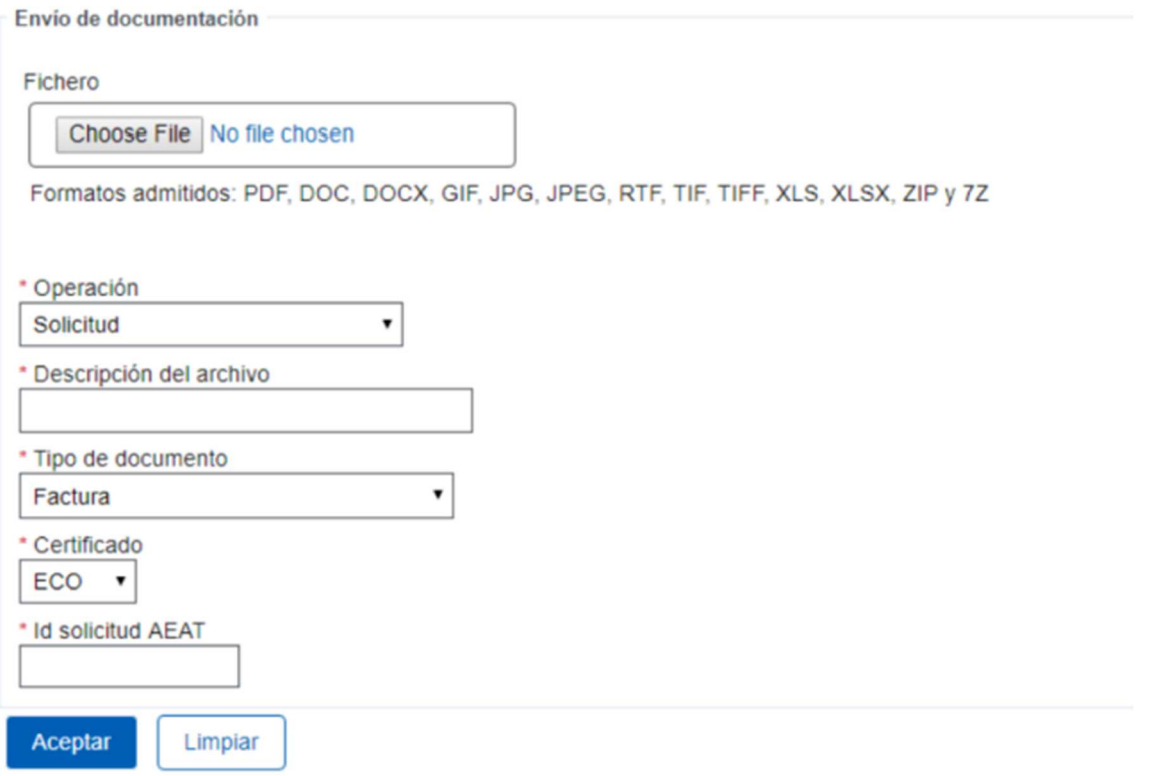

ROHS Y RAEE

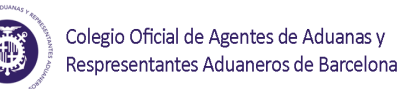

### *1.4 ENVIAR MENSAJES*

En referencia de solicitud se indica el número de certificado y en el campo email, indicamos el mail donde queremos que nos respondan al mensaje que enviamos.

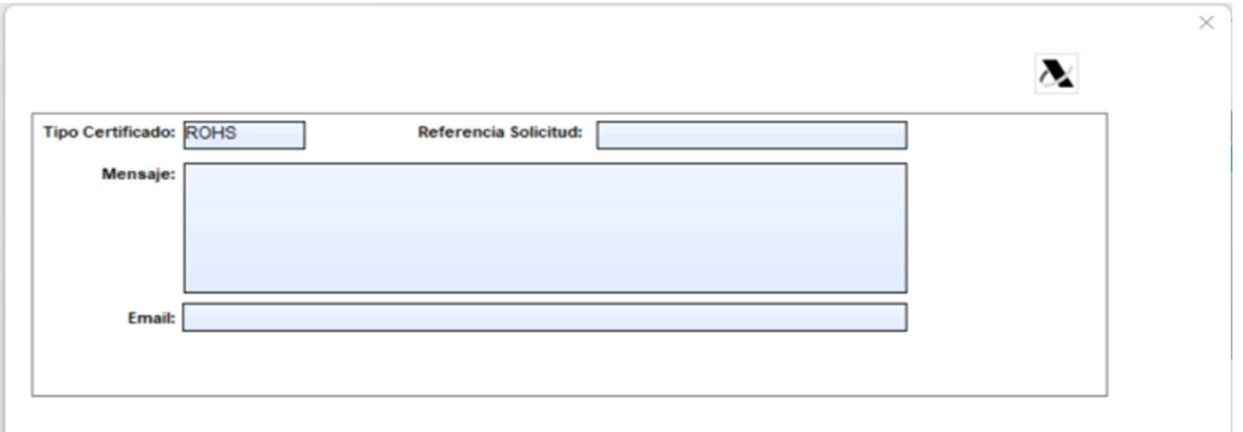

### *1.5 CONSULTA*

En esta opción, el programa nos lleva a la página de la AEAT y podemos buscar por nuestro identificador de soivre o MRN y nos informa en qué estado se encuentra el certificado ROHS para el dua.

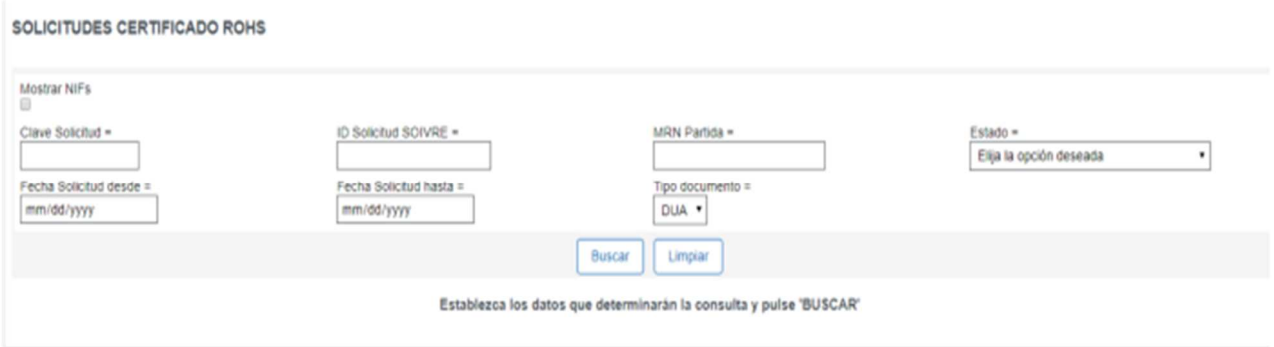

ø

ROHS Y RAEE

## *1.6 DOCUMENTO ACEPTADO*

Una vez os haya salido el documento aceptado os saldrá lo siguiente:

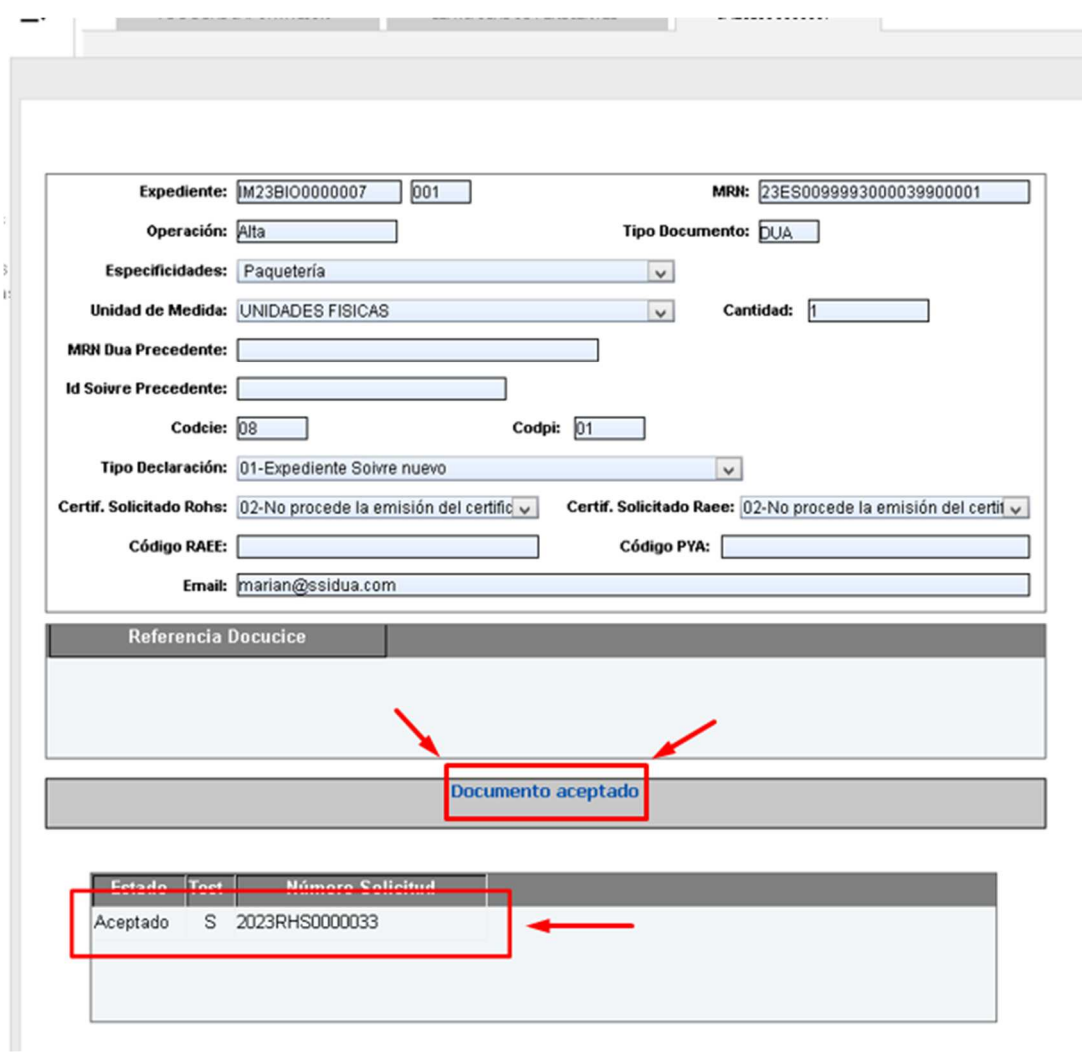